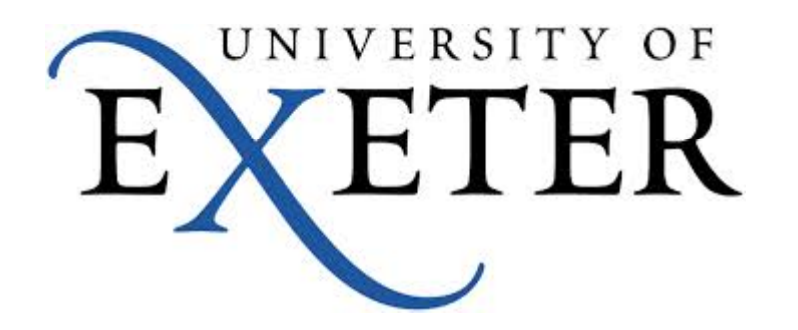

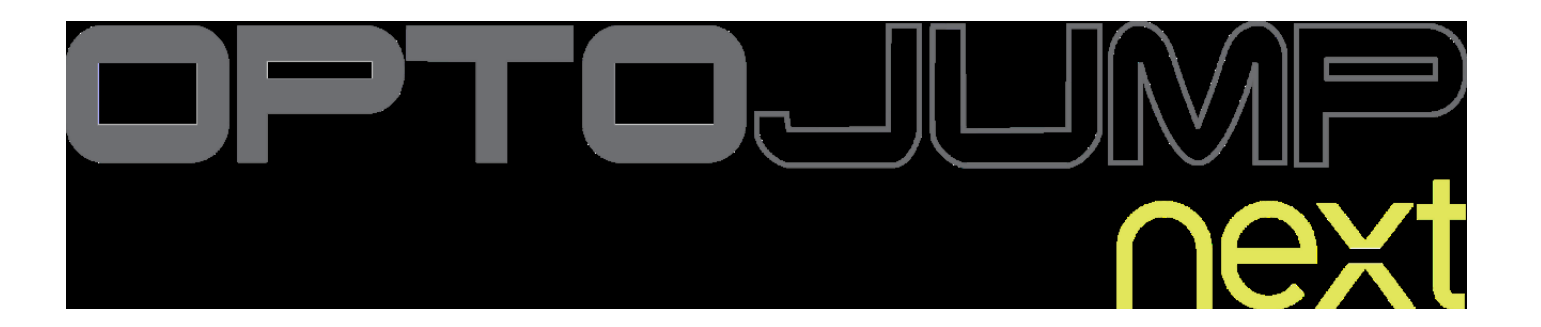

#### User Guide

## Online tutorial

- Software video tutorial
- http://www.optojump.com/support/software‐ tutorial.aspx

## Initial Set up

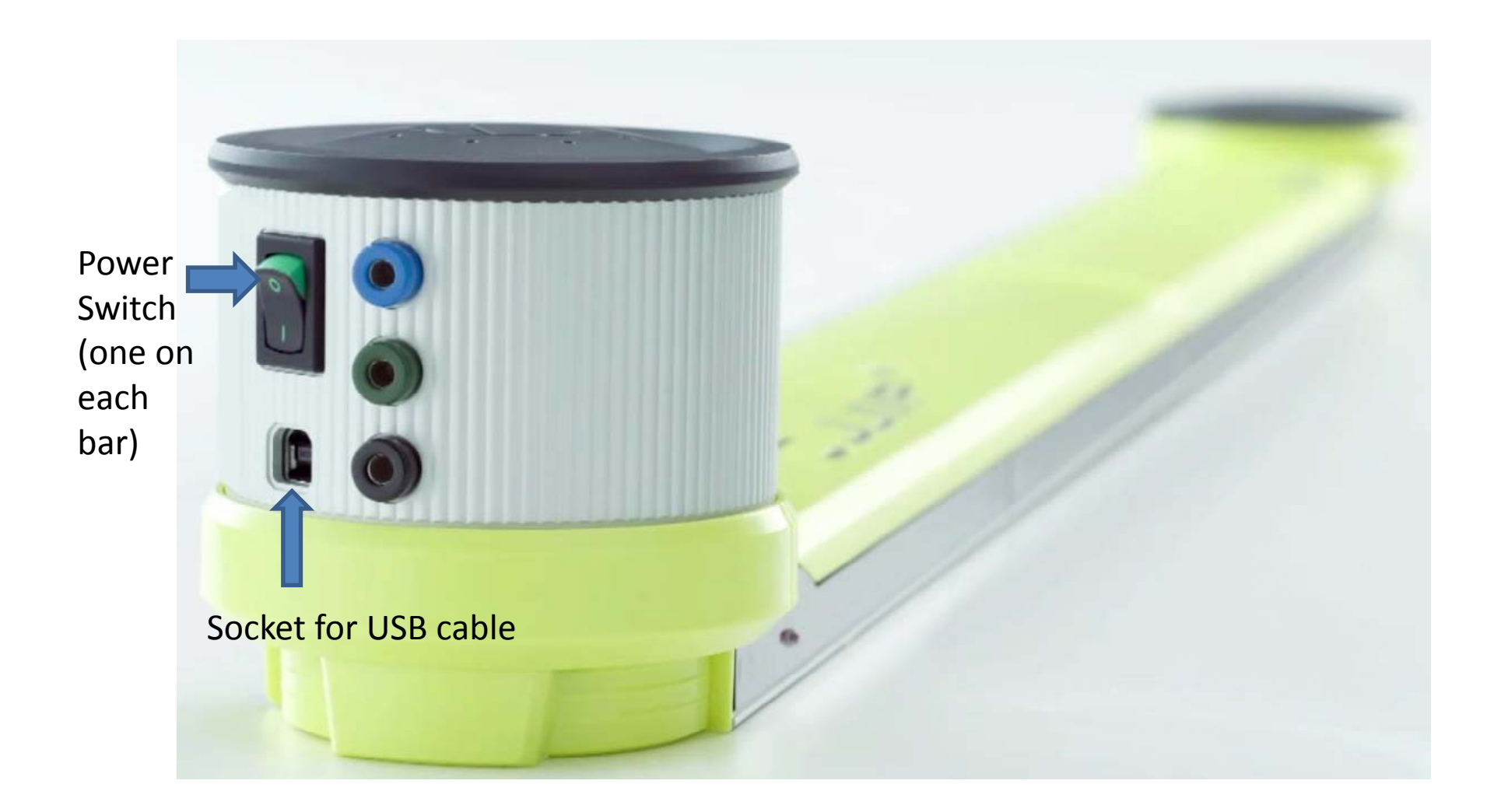

#### Initial Set up

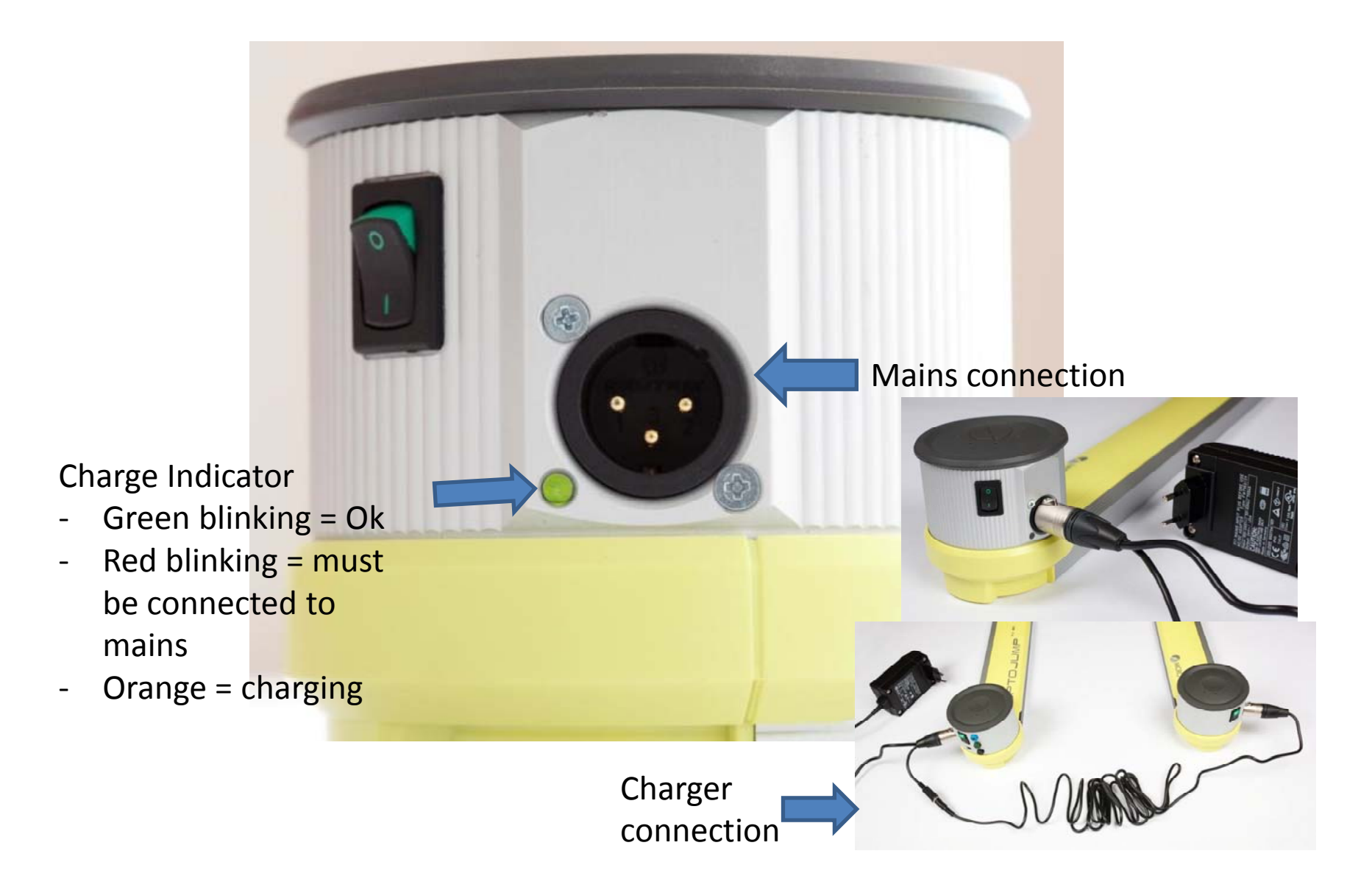

### Setup

• Ensure that both of the sensor bars (the black bars running along the side) are facing each other and at no more than 6m apart.

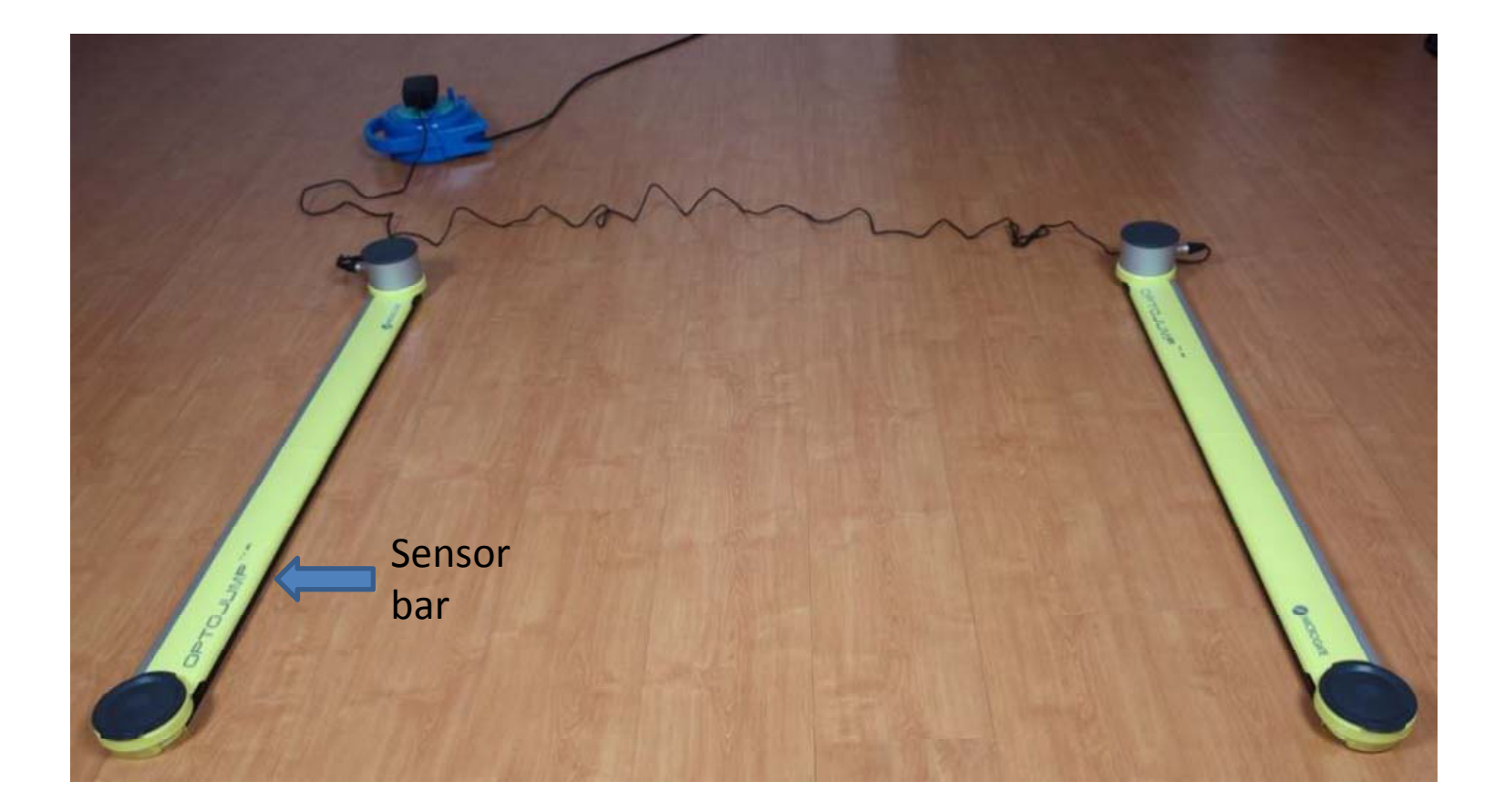

#### Optojump Next Software

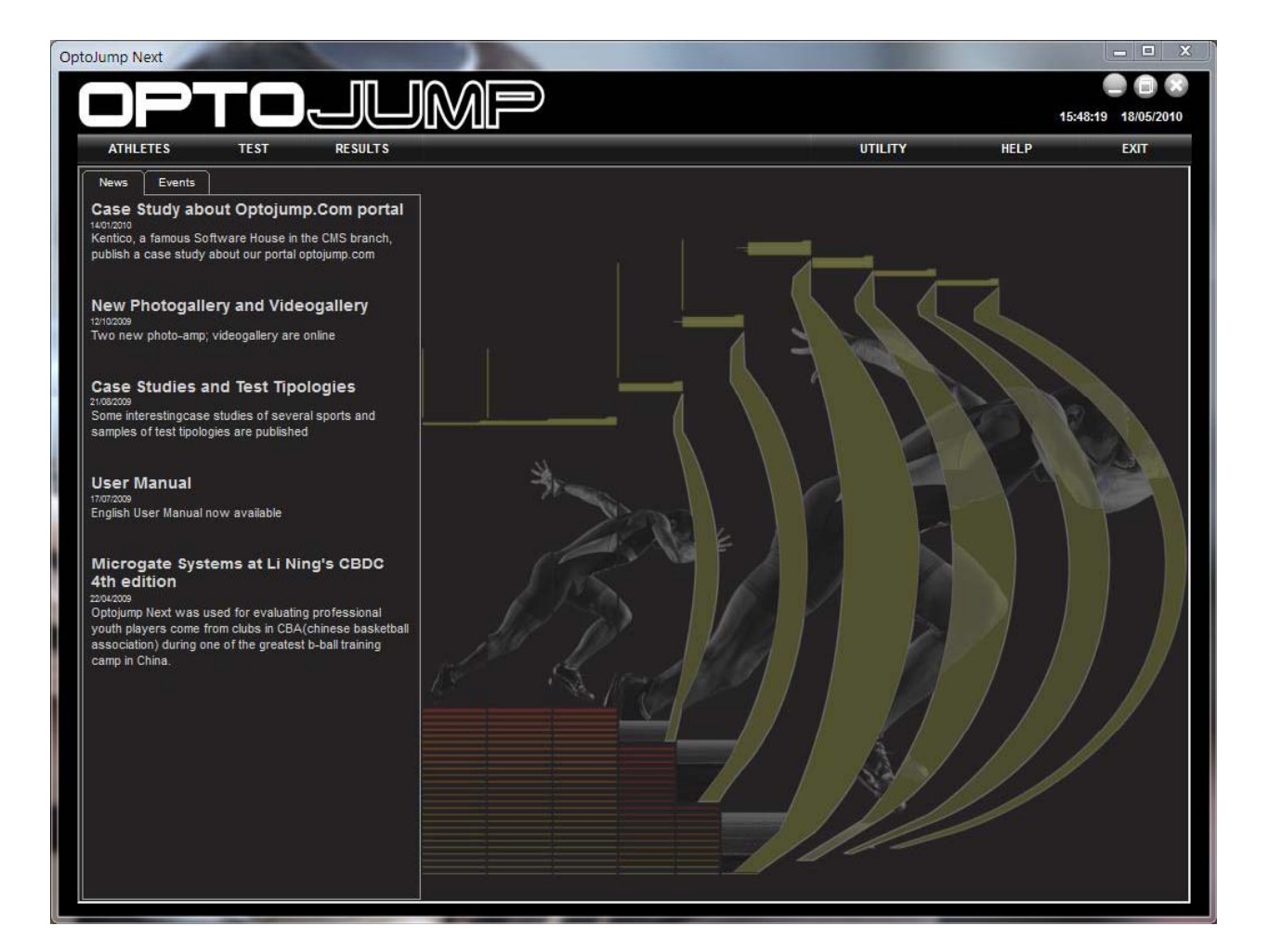

# Optojump Next Software

- Select the athletes tab, then insert/modify athlete to add <sup>a</sup> subject, enter height, weight, DOB, gender and save
- You can also select a pre-existing subject on the database if already entered

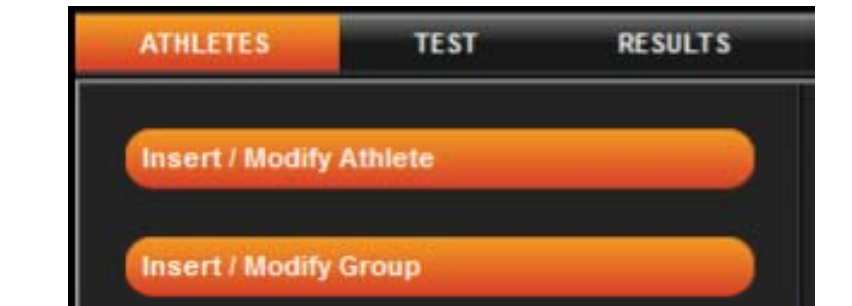

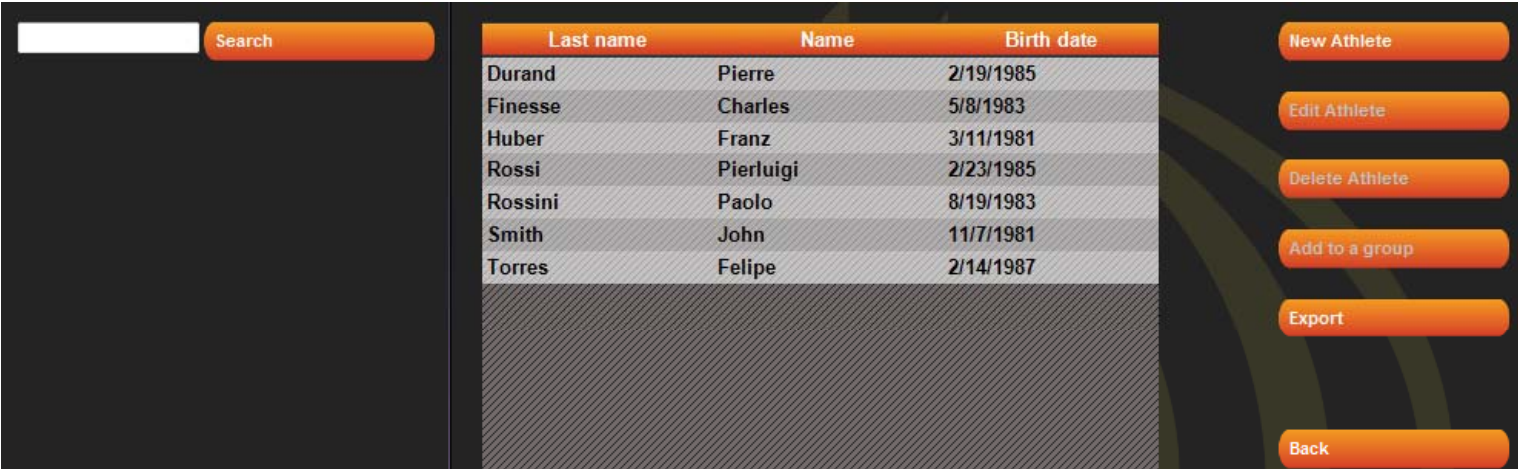

# Entering Subject Details

- Select 'New Athlete'
- Not every point is required to continue

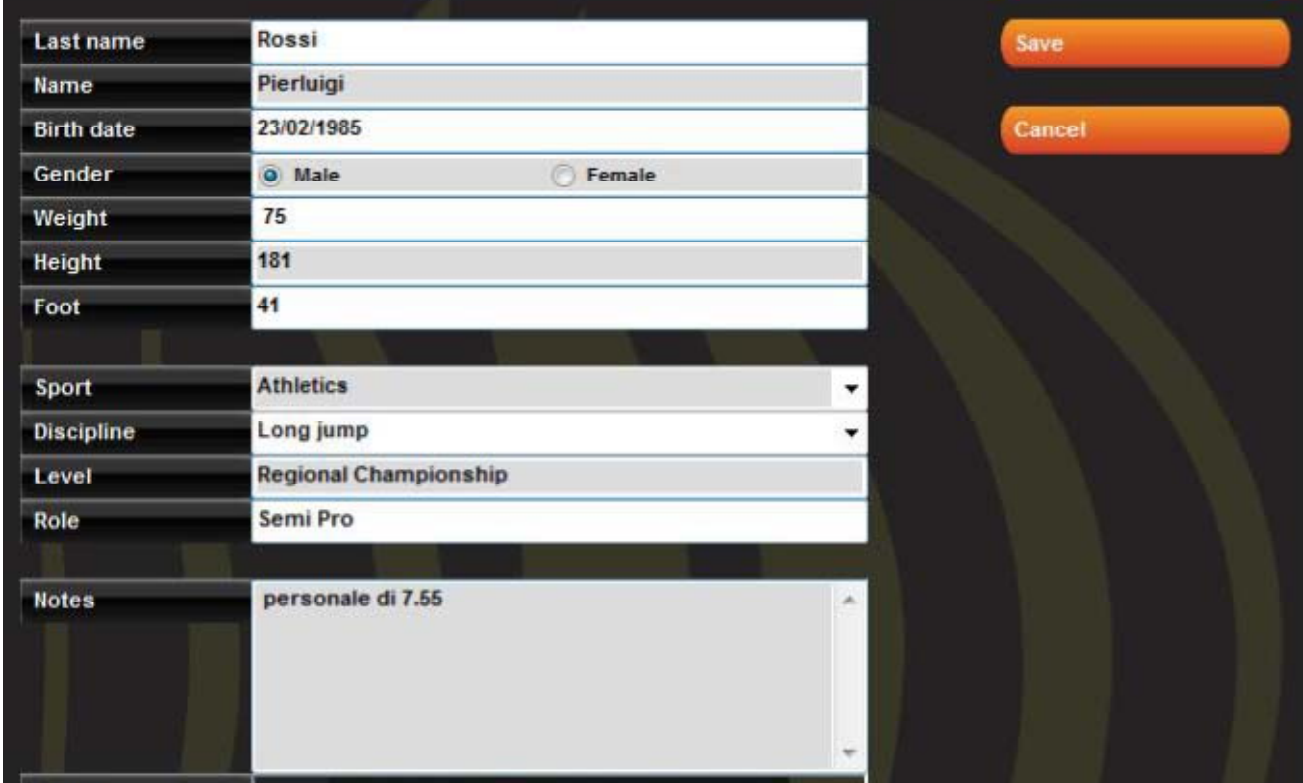

# Running <sup>a</sup> Test

- Select the test tab
- •● Execute allows you to select a pre-existing protocol
- $\bullet$ • Select either tests or protocol to choose a particular test
- •• Press execute and get subject to perform the test
- •• Save data

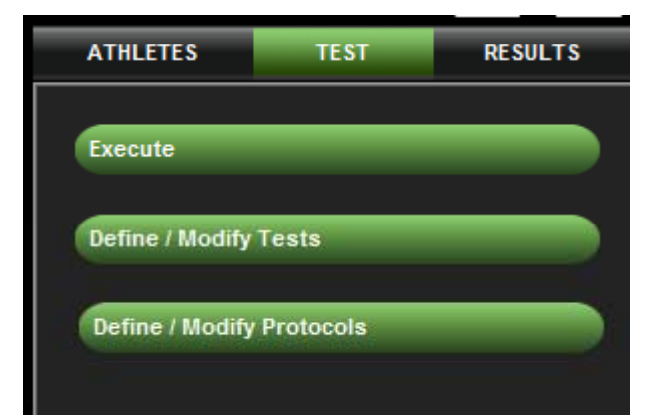

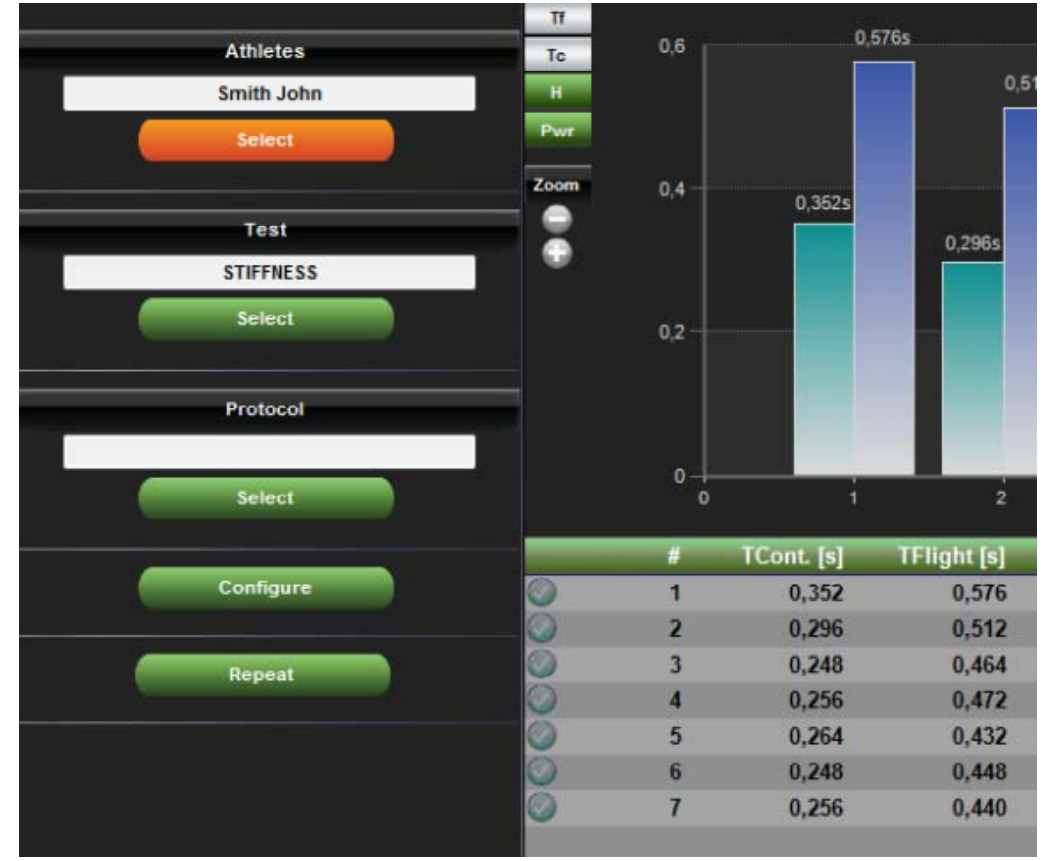

# Define/Edit Protocol

- Select performance, then new protocol
- Enter details as listed (name, test type jump test/reaction times/sprint and gait test/treadmill running test/treadmill gait test/tapping test), start type, start, stop type, finish, number of jumps
- Typically jump test would be the choice selected

## Results

- $\bullet$ Select performance tab and filter according to the required parameters
- $\bullet$ • Add a test to test analysis and press export to create an excel file

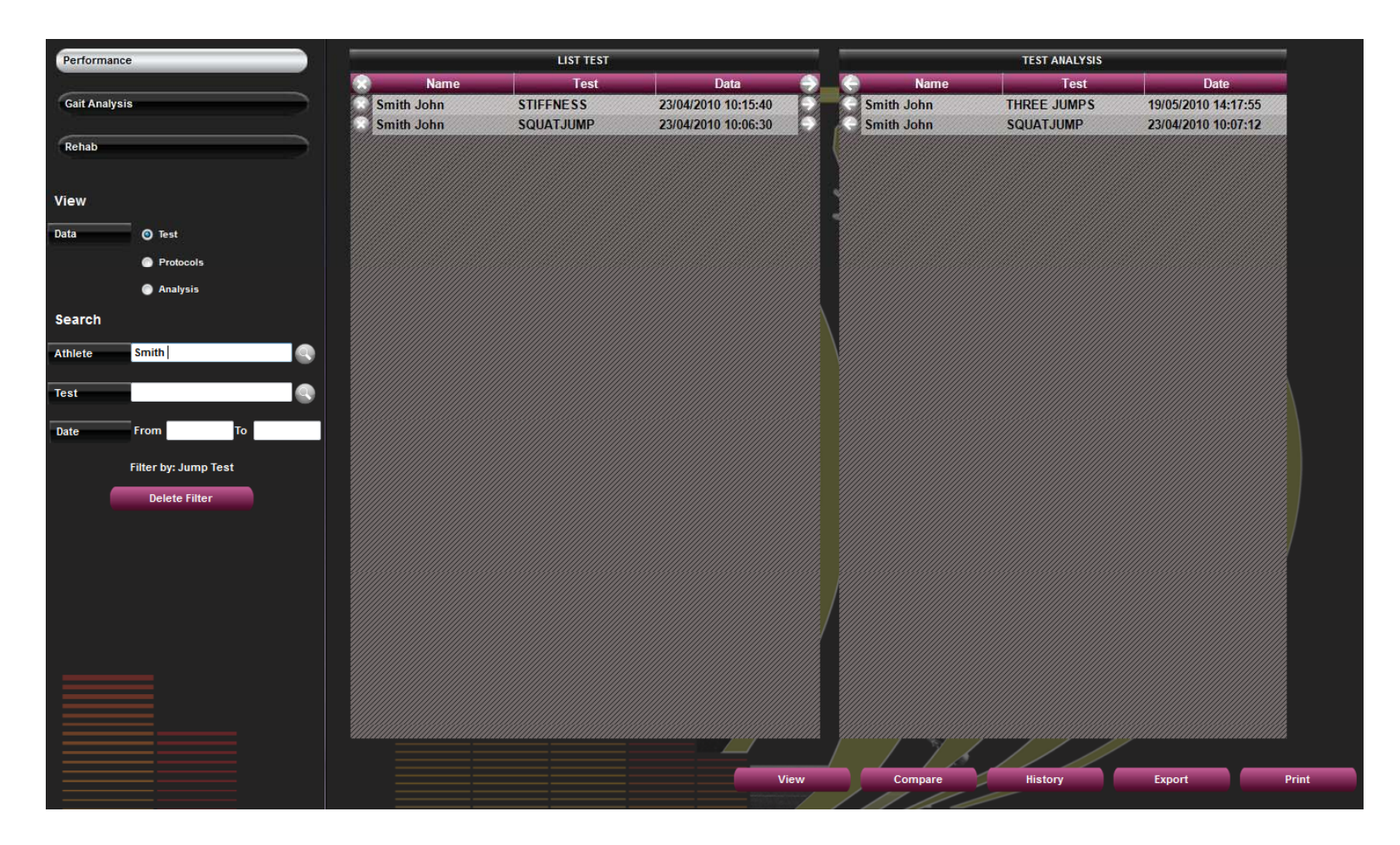